## **Cura Setup for Flashforge Adventurer 3 Series**

## Step 1: Launch Cura

## **Step 2: Add Your 3D Printer**

2.1 Option 1: Settings -> Printer -> Add Printer

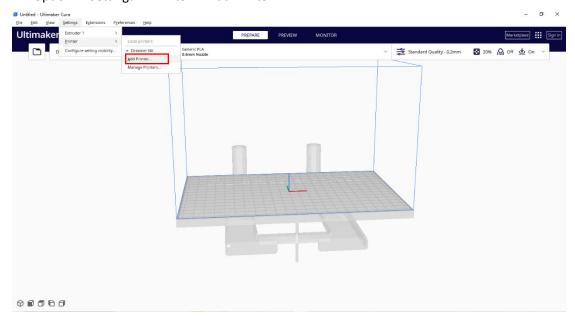

Option 2: On the main interface, click the Printer section, then click *Add printer* in the dropdown.

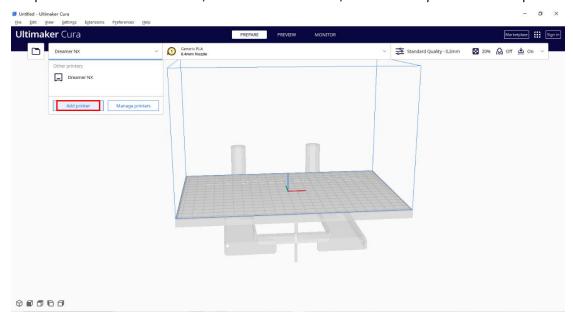

2.2 On the pop-up window, please find Flashforge in the left list, then fill in your Printer name on the right. Click *Add* to proceed.

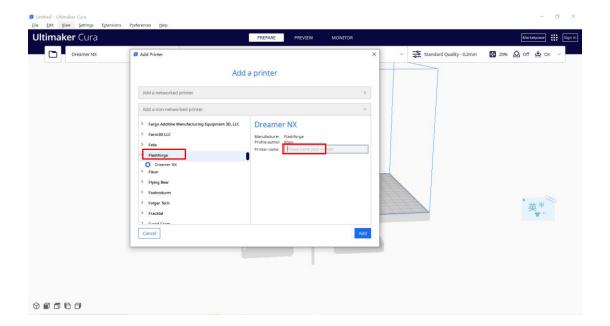

2.3 On the Machine Settings window, kindly fill in the *Printer* spec as suggested in the red. Switch to *Extruder 1* to confirm the extruder setting as suggested in the red. Then click *Next* to proceed.

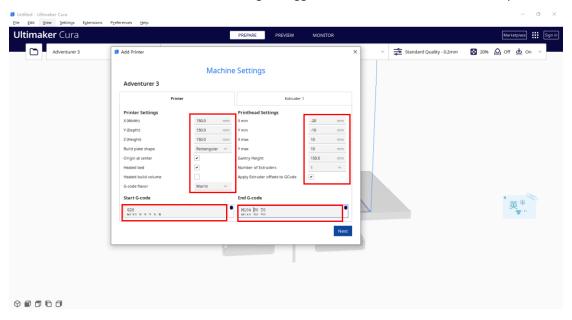

| Printer Setting                | Printhead Setting                 |
|--------------------------------|-----------------------------------|
| X (Width) 150.0                | X min -20                         |
| Y (Depth) 150.0                | Y min -10                         |
| Z (Height) 150.0               | X max 10                          |
| Build plate shape: Rectangular | Y max 10                          |
| Original at Center ✓           | Gantry Height 150.0               |
| Hotend bed ✓                   | Number of Extruders 1             |
| G-code flavor Marlin           | Apply Extruder Offsets to GCode ✓ |

| Start G-code: | End G-code: |
|---------------|-------------|
|---------------|-------------|

| G28             | M104 S0 T0   |
|-----------------|--------------|
| M132 X Y Z A B  | M140 S0 T0   |
| G1 Z50.000 F420 | G162 Z F1800 |
| G161 X Y F3300  | G28 X Y      |
| M7 T0           | M132 X Y A B |
| M6 T0           | M652         |
| M651 S255       | G91          |
|                 | M18          |

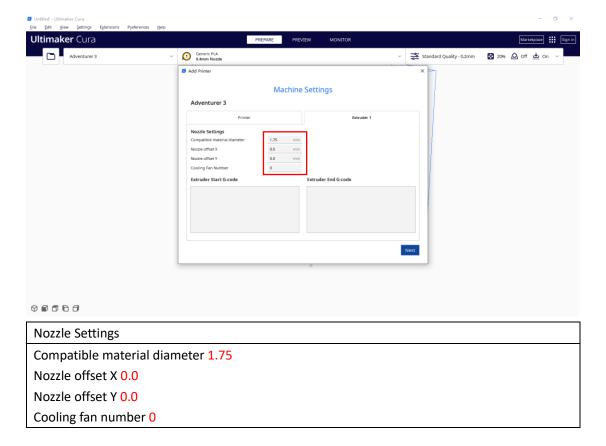

## **Step 3: Select Nozzle Size**

Once the printer is added, you may go to Settings -> Extruder 1 -> Nozzle Size to select your printer's nozzle size as 0.4mm.

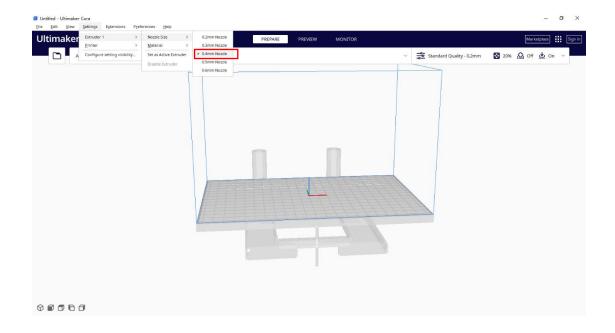

Step 4: You may now create new project and start slicing

Hope this helps. If you need any assistance on slicing or printing, Flashforge's dedicated support team is only an email away. Feel free to drop us a line at <a href="mailto:support@flashforge.com">support@flashforge.com</a>.